The Commonwealth of Kentucky **kynect State-Based Marketplace**

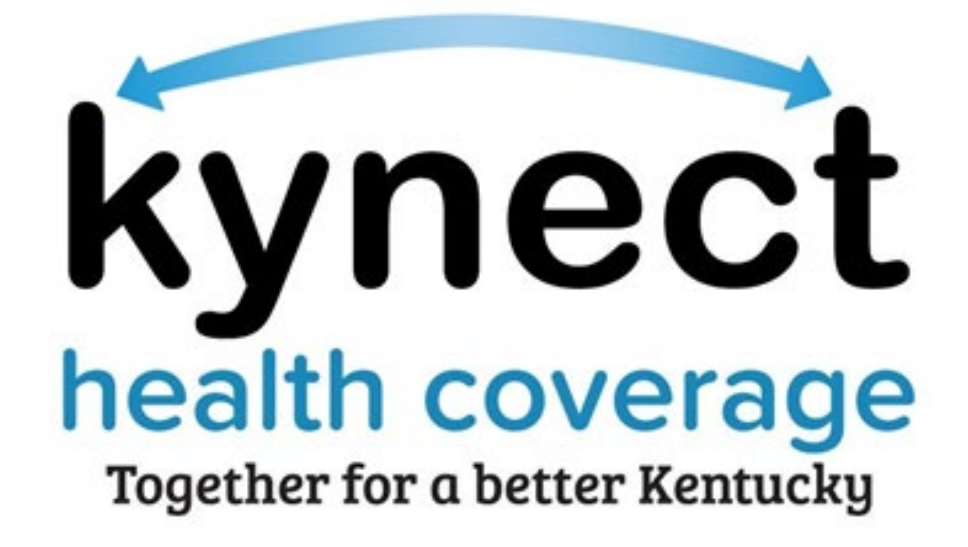

## **How to Update Additional Information in Agent Portal**

## **1 How to Update Additional Information in Agent Portal**

If an Agent wishes to revise their spoken languages, method of contact, hours available, or proximity to public transportation that displays on kynect, they can update that information in Agent Portal following the below steps:

- Kentucky Health Benefit Exchange Welcome Jonathan Gongola | Sign Out | About | Help **My Account** Help **Book Of Business** Overview My Quotes My Delegates Messages Settings **Quick Links My Policies My Clients** Initiate an Application for Individual **Individual** Active  $\overline{2}$ Initiate an Application for **Employer**  $31$  $\overline{5}$ Current Termed Pre-Screening (Individual) **Kentucky DOI** Past  $\overline{4}$ Pending  $21$ **Training Materials SHOP Tax Credit Estimator** Clients Added In The Last **Expired RFI**  $\overline{1}$  $\mathbf 0$ Month Announcements RFI about to expire in a week  $\underline{0}$  $(0)$  Urgent  $\triangle$ (0) Unread **View More View More Issuer Websites My Prospects My Quotes** Anthem Health Plans of KY, Individual **Individual** Inc. **BEST Life and Health** In Progress **Current Prospects**  $13$  $14$ CareSource Kentucky Co. Molina Healthcare of **Abandoned Prospects**  $\mathbf{1}$ Accepted  $\mathbf{0}$ Kentucky, Inc. **WellCare Health Plans of** Prospects Added In The Last Submitted  $\overline{4}$  $\mathbf 0$ Kentucky, Inc Month Rejected  $\mathbf 0$ **View More View More** Reports **Agent Case Notes** Prospect Template (Individual)  $f<sub>g</sub>$ Contact Us | www.khbe.ky.gov | 1- (855) 326-4650
- 1. Log into Agent Portal

## 2. Click on the "Settings" tab on the top right. Then click "Edit" next to "Your Additional Information"

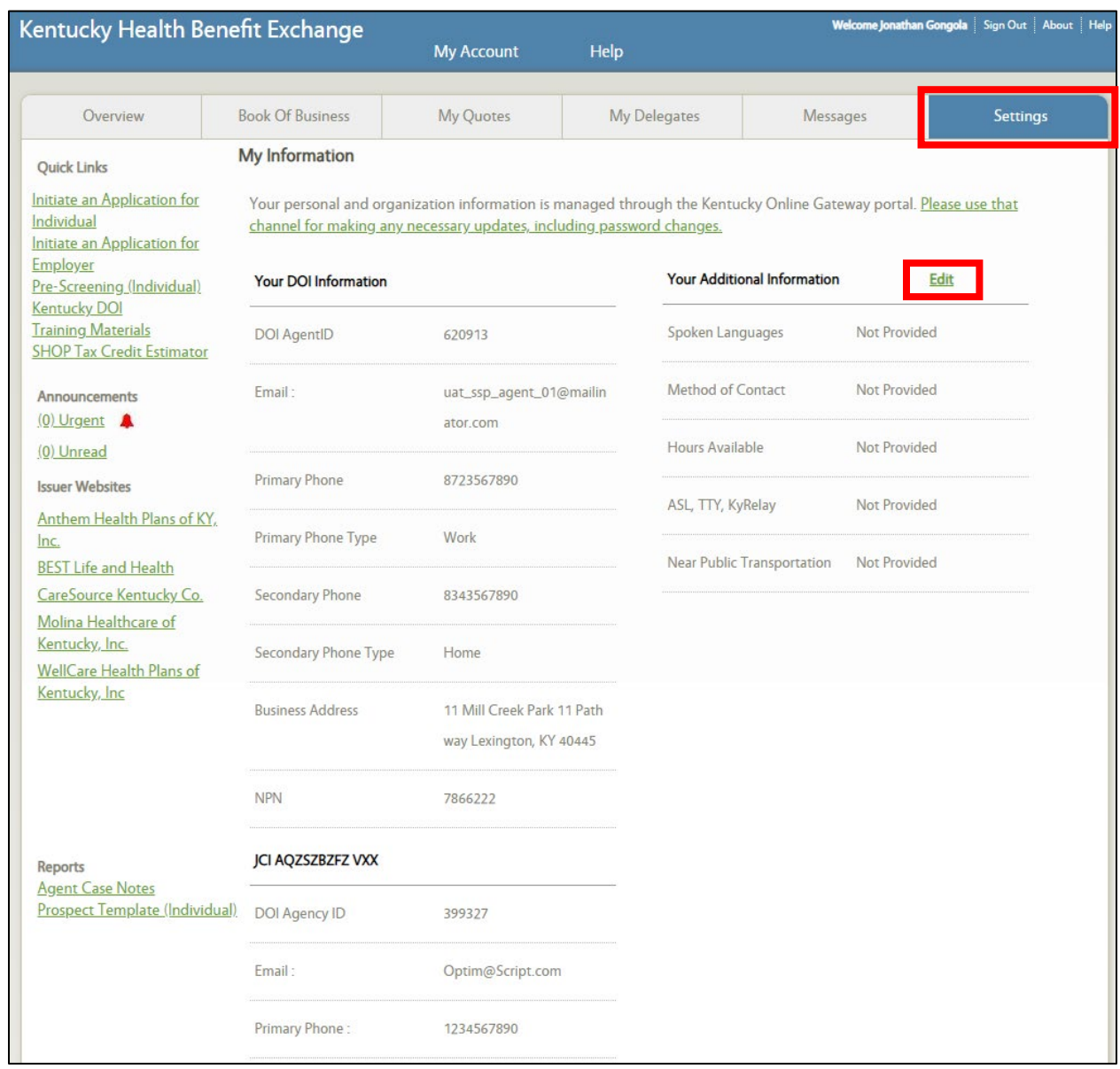

## 3. Update the fields according to your availability and click "Save"*.*

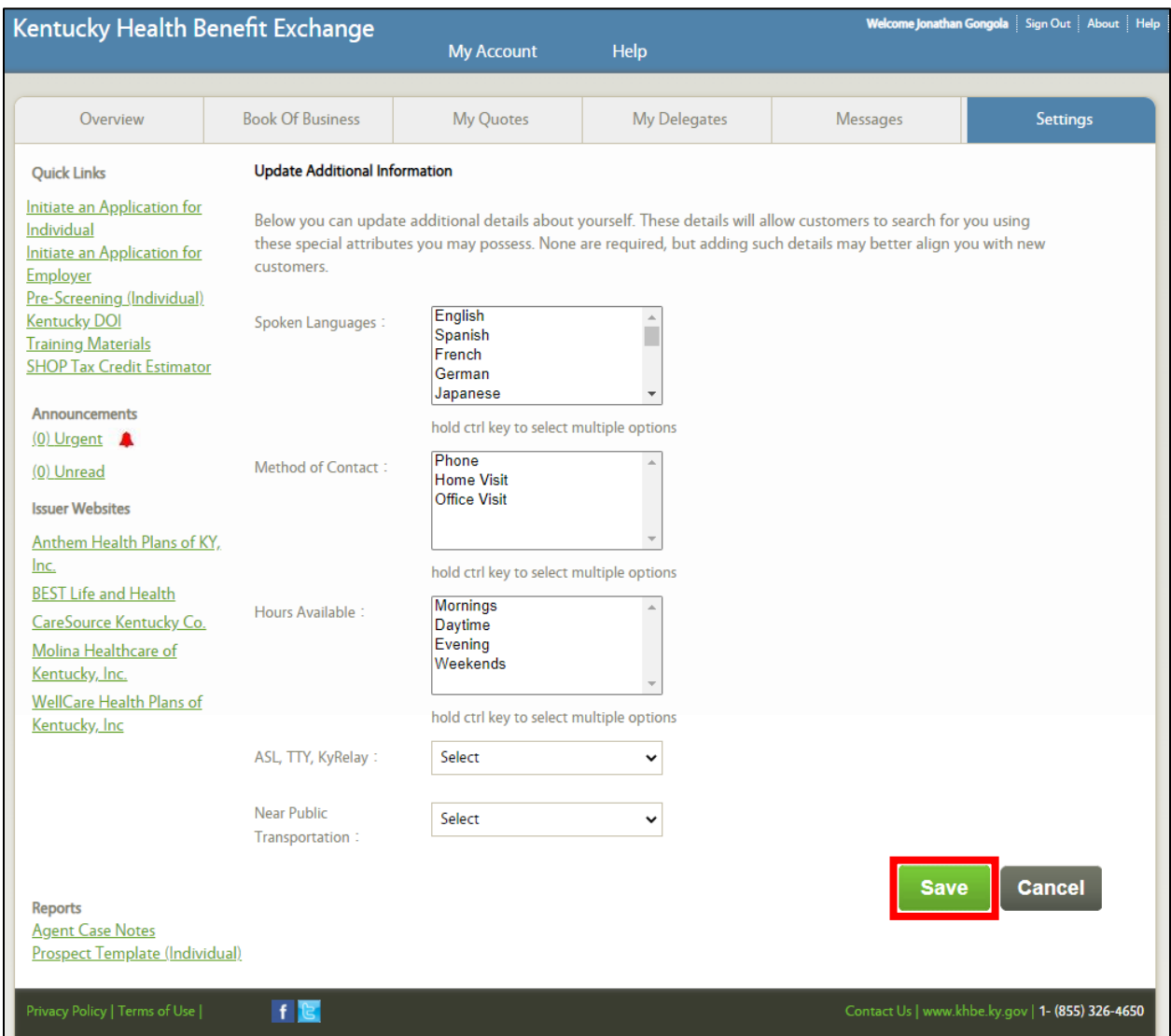

4. Once you save your information in Agent Portal it will then reflect accurately in kynect health coverage on the Agent search tool as shown below.

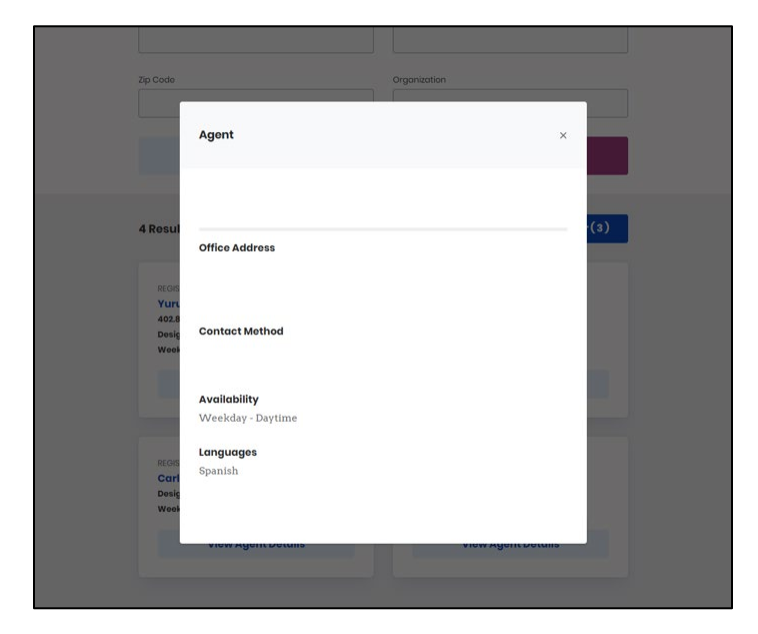